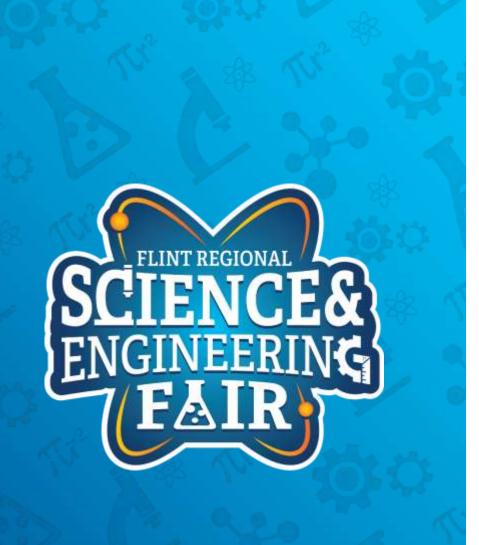

# Measurements, Sensors and Data Logging Course

Week 1

# **Upcoming Weeks**

- Office Hours (Monday)
  - -Oct 25 @ 7:00 PM
  - -Nov 1 @ 7:00 PM
  - -Nov 15 @ 7:00 PM

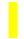

- Weekly Session (Thursday)
  - -Oct 21 @ 7:00 PM
  - -Oct 28 @ 7:00 PM
  - -Nov 4 @ 7:00 PM
  - -Nov 11 @ 7:00 PM
  - -Nov 18 @ 7:00 PM

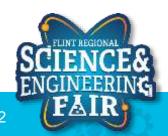

# **Safety**

- Your safety is paramount
  - Please read the virtual handbook
  - If at any point you feel unsafe, logout immediately and contact the FRSEF.

Contact us in an Emergency or for Routine Assistance

Jordan: 248-330-4269 jkrell@flintsciencefair.org

- FRSEF: 810-797-5290 <u>kdutton@flintsciencefair.org</u>

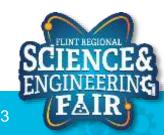

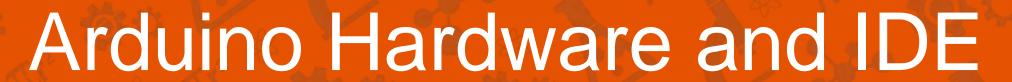

Introduction to the Arduino Integrated Development Environment and Arduino Language

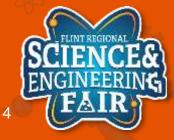

### **Arduino Hardware – add pic**

#### What is an Arduino?

 "Arduino is an open-source electronics platform based on easy-to-use hardware and software. It's intended for anyone making interactive projects. Arduino senses the environment by receiving inputs from many sensors, and affects its surroundings by controlling lights, motors, and other actuators." – Arduino Website

#### Find more info:

https://www.arduino.cc/en/guide/introduction

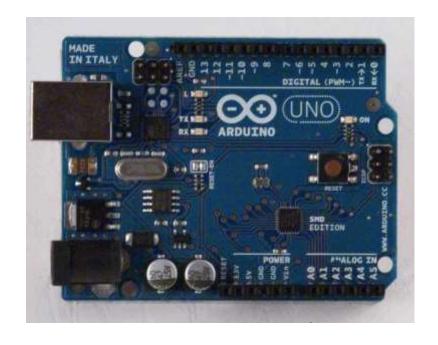

### **Arduino Hardware**

#### **Microcontroller**

#### What is a Microcontroller?

- A microcontroller, or MCU, is a miniature computer with a processor, RAM, non-volatile storage and peripherals.
- The peripherals can include general purpose input/output (GPIO), communications (serial, I2C, etc.), timers, interrupts, PWM, and analog functions (ADC).

#### Where are Microcontrollers used?

- Microcontrollers are used in embedded applications, such as appliances, vehicles, industrial controls, wireless devices, and much more.
- The Arduino boards are based on a microcontroller, an ATmega328P in our case.
- Activity: can you name an object near you that has a microcontroller?

#### Find more info:

- https://en.wikipedia.org/wiki/Microcontroller
- <a href="https://www.allaboutcircuits.com/technical-articles/what-is-a-microcontroller-introduction-component-characteristics-component/">https://www.allaboutcircuits.com/technical-articles/what-is-a-microcontroller-introduction-component-characteristics-component/</a>
- https://www.microchip.com/wwwproducts/en/ATMEGA328P

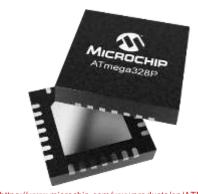

Image from https://www.microchip.com/wwwproducts/en/ATMEGA328P

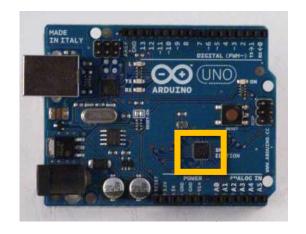

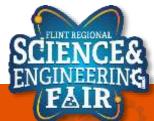

## **Grove Beginner's Kit Hardware**

The Grove Beginner's Kit is a variant of the Arduino Uno, with many sensors and output modules included and pre-wired.

#### It includes:

| • | Seeeduino | Lotus | (Arduino | Uno | derivative | ) |
|---|-----------|-------|----------|-----|------------|---|
|---|-----------|-------|----------|-----|------------|---|

| • | Grove LEI | ) |  |  |  |  |  |  |  |  |  |  |  |  |  |  | (D4 Output) | ) |
|---|-----------|---|--|--|--|--|--|--|--|--|--|--|--|--|--|--|-------------|---|
|---|-----------|---|--|--|--|--|--|--|--|--|--|--|--|--|--|--|-------------|---|

- Grove Buzzer . . . . . . . . . . . . (D5 Output)
- Grove OLED Display . . . . . . . (I<sup>2</sup>C Bus)
- Grove Button . . . . . . . . . . . . (D6 Input)
- Grove Rotary Potentiometer . . . . . (A0 Analog Input)
- Grove Light Sensor . . . . . . . . . (A6 Analog Input)
- Grove Sound Sensor . . . . . . . . . (A2 Analog Input)
- Grove Temp and Humidity Sensor . . . (D3 I/O)
- Grove Air Pressure Sensor . . . . . . (I<sup>2</sup>C Bus)
- Grove 3-axis Accelerometer . . . . . (I<sup>2</sup>C Bus)

#### Find more info:

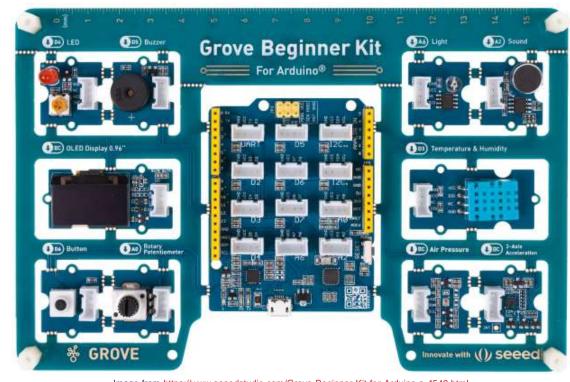

Image from <a href="https://www.seeedstudio.com/Grove-Beginner-Kit-for-Arduino-p-4549.htm">https://www.seeedstudio.com/Grove-Beginner-Kit-for-Arduino-p-4549.htm</a>

- <a href="https://files.seeedstudio.com/wiki/Grove-Beginner-Kit-For-Arduino/res/Grove-Beginner-Kit-For-ArduinoPDF.pdf">https://files.seeedstudio.com/wiki/Grove-Beginner-Kit-For-Arduino/res/Grove-Beginner-Kit-For-ArduinoPDF.pdf</a>
- https://www.seeedstudio.com/Grove-Beginner-Kit-for-Arduino-p-4549.html

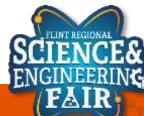

10/23/2021 FlintScienceFair.org 7

# **Example Connection D4 LED**

• Grove LED: (D4 Output)

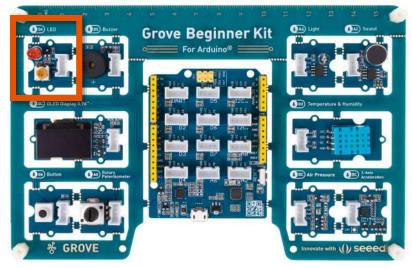

Image from https://www.seeedstudio.com/Grove-Beginner-Kit-for-Arduino-p-4549.html

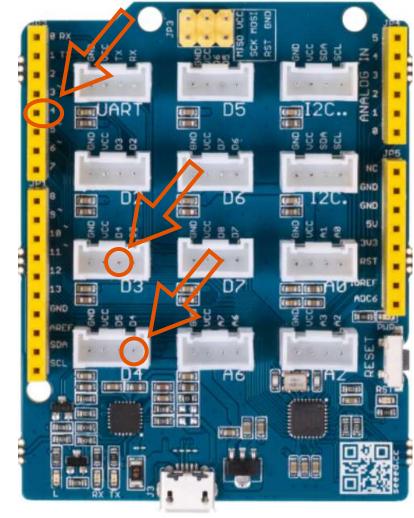

Image from https://www.seeedstudio.com/Grove-Beginner-Kit-for-Arduino-p-4549.html

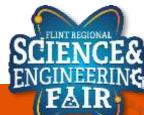

# **Grove Beginner's Kit Hardware**

Grove Sound Sensor: A2 Analog Input

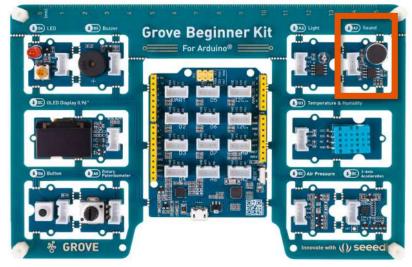

Image from https://www.seeedstudio.com/Grove-Beginner-Kit-for-Arduino-p-4549.html

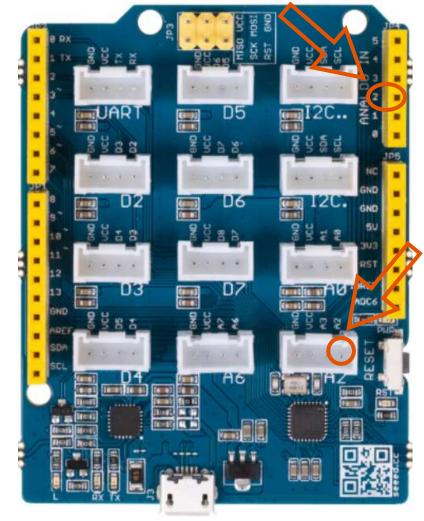

Image from https://www.seeedstudio.com/Grove-Beginner-Kit-for-Arduino-p-4549.html

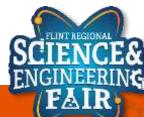

### **Arduino IDE**

The Arduino IDE is an **Integrated Development Environment** for creating programs for Arduino, called **Sketches**. It contains all the necessary functions such as a text editor, message area, text console, toolbars, compiler and drivers to write, compile and upload your sketches. It also has a few useful features that makes writing and testing your sketches easier.

Find more info:

https://www.arduino.cc/en/Guide/Environment

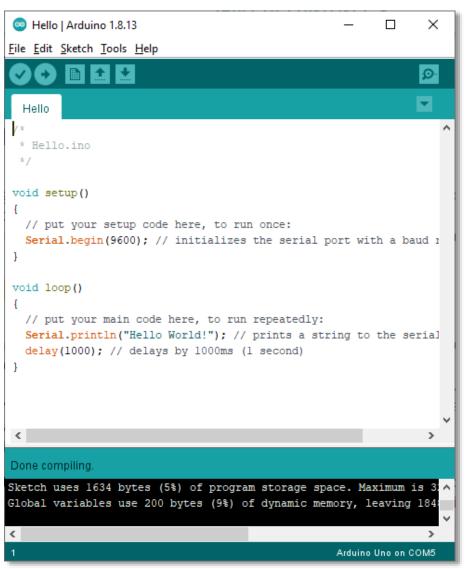

# Text Editor Arduino IDE

### Text Editor

This is where you write your code.
 It has features for cut/copy/paste,
 find/replace text, commenting,
 indenting, highlighting, etc. It
 makes a basic but competent
 code editor.

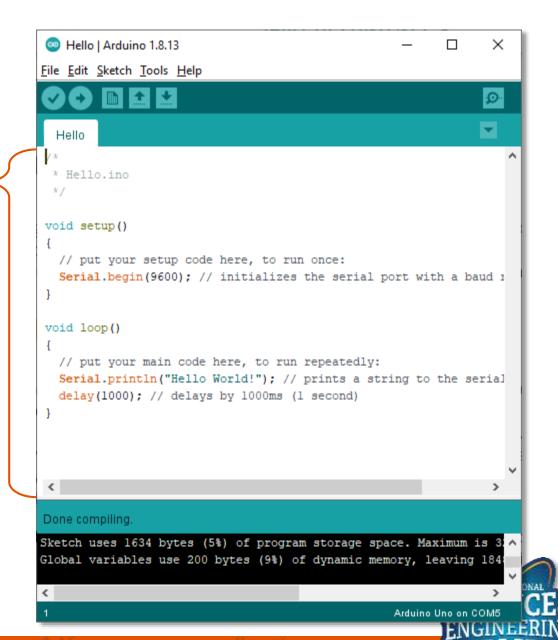

**Text Editor** 

# Message Area and Console

**Arduino IDE** 

Message Area - This is where the IDE gives you feedback for saving, errors and compile progress.

**Console** - The console displays text output by the IDE, including complete error messages and other information.

**Board** – Current board selection

**COM Port** – Current COM Message Area port selection

Hello | Arduino 1.8.13 File Edit Sketch Tools Help Ø Hello \* Hello.ino void setup() // put your setup code here, to run once: Serial.begin (9600); // initializes the serial port with a baud 1 void loop() // put your main code here, to run repeatedly: Serial.println("Hello World!"); // prints a string to the serial delay(1000); // delays by 1000ms (1 second) Board COM Port Done compiling Sketch uses 1634 bytes (5%) of program storage space. Maximum is 3: ^ Global variables use 200 bytes (9%) of dynamic memory, leaving 184 Arduino Uno on COM5

Some text copied directly from sites listed in the for more info

### **Toolbar Buttons**

#### **Arduino IDE**

- Verify Compiles your code to New Check for errors.
- *Upload* Compiles your code and uploads it to your selected board.
- New Creates a new sketch.
- Open Opens a menu to open an existing sketch in this window.
- **Save** Saves your current sketch.
- Serial Monitor Opens the Serial Monitor.

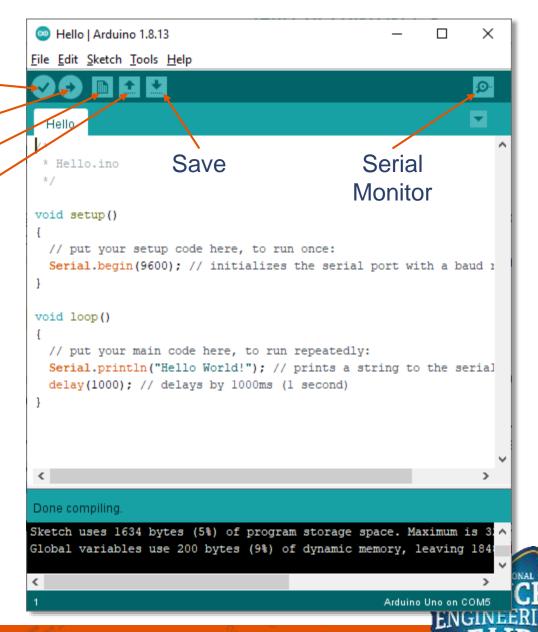

Verify-

### **Terms**

- Verify (Compile): Converts your sketch into a program that can be used by the Arduino
- Upload: Process of sending the program to the Arduino
  - I often call it Flash

```
Hello | Arduino 1.8.13
File Edit Sketch Tools Help
  * Hello.ino
 void setup()
  // put your setup code here, to run once:
   Serial.begin (9600); // initializes the serial port with a baud r
 void loop()
   // put your main code here, to run repeatedly:
   Serial.println("Hello World!"); // prints a string to the serial
   delay(1000); // delays by 1000ms (1 second)
Sketch uses 1634 bytes (5%) of program storage space. Maximum is
Global variables use 200 bytes (9%) of dynamic memory, leaving 184
```

### **Ardunio Create - Controls**

https://create.arduino.cc/

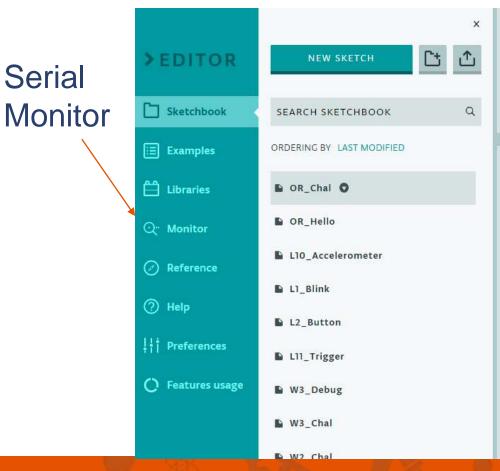

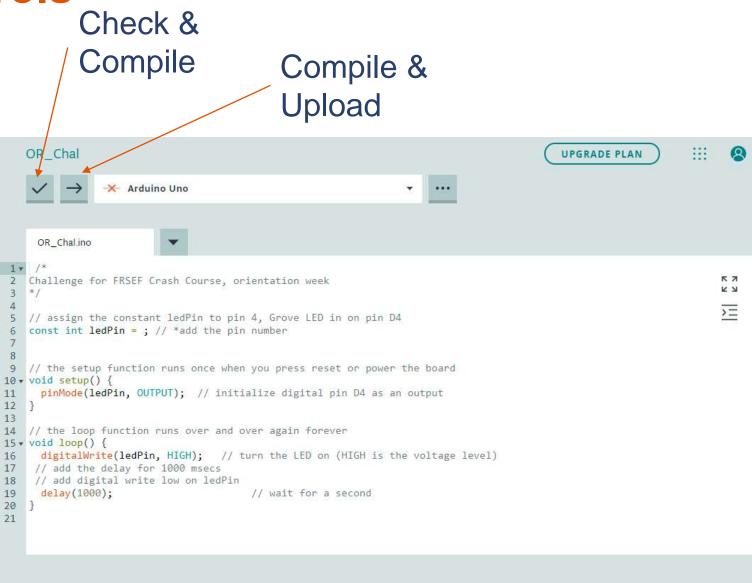

12 }

13

19

20

21

### **Arduino Create – Importing a File**

• Select *Import Project* and select the zip file of the sketches

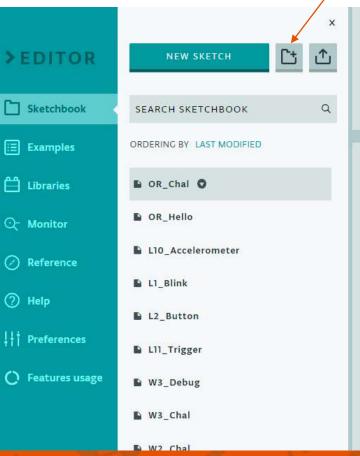

### **Import Project**

(can be just 1 or a zip file with many)

```
OR_Chal
                 X Arduino Uno
     OR_Chal.ino
    Challenge for FRSEF Crash Course, orientation week
    // assign the constant ledPin to pin 4, Grove LED in on pin D4
    const int ledPin = ; // *add the pin number
   // the setup function runs once when you press reset or power the board
10 - void setup() {
11
      pinMode(ledPin, OUTPUT); // initialize digital pin D4 as an output
12
13
   // the loop function runs over and over again forever
15 - void loop() {
      digitalWrite(ledPin, HIGH); // turn the LED on (HIGH is the voltage level
     // add the delay for 1000 msecs
     // add digital write low on ledPin
     delay(1000);
19
                                        // wait for a second
20
21
```

# Week 1 Prerequisites

- Download the sketches zip from the course website:
  - http://www.flintsciencefair.org/wpcontent/uploads/2021/01/CrashCourse\_Jan.zip
- Unzip them into your Sketchbook folder:
  - Windows:
    - C:\Users\<YOUR\_USERNAME>\Documents\Arduino\CrashCourse\_Jan
  - Mac: /Users/<YOUR\_USERNAME>/Documents/Arduino/CrashCourse\_Jan
  - Chromebook: CrashCourse\_Jan

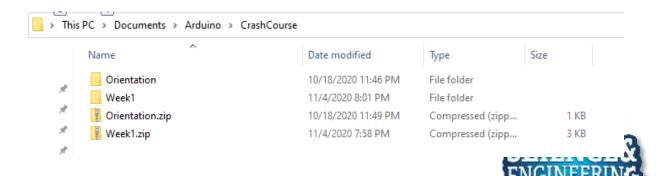

# **Challenge: OR\_Chal**

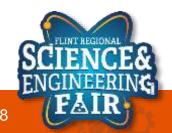

# **Digital Signal Introduction**

- What is a digital signal?
  - A digital signal is a signal that can only have one of a finite number of values at a given time.
  - For most digital electronics (including the Arduino), this value is Binary, either 1 (HIGH) or 0 (LOW).
  - For us this means that a digital signal going into or coming from our MCU is either
    - a HIGH signal, near 5V (supply voltage), or
    - a LOW signal near 0V (ground).
- Activity: Can you name a device that uses digital signals in your house?
- More Info:
  - https://en.wikipedia.org/wiki/Digital\_signal
  - https://www.allaboutcircuits.com/textbook/digital/

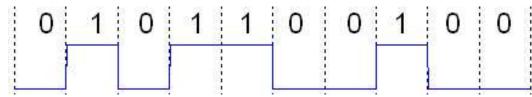

By El pak at English Wikipedia, CC BY-SA 3.0, https://commons.wikimedia.org/w/index.php?curid=20667098

### digitalRead() Function

### digitalRead(buttonPin);

- Gets the current state of the buttonPin.
- The digitalRead function reads the value from a specified digital pin.
- Syntax:

### digitalRead(pin);

- Pin: Arduino pin number to read
- Returns:
  - HIGH
  - LOW
- More information:
  - https://www.arduino.cc/reference/en/language/functions/digital-io/digital@a

### digitalWrite() Function

### digitalWrite(ledPin, HIGH);

- Set the ledPin as HIGH.
- Writes a HIGH or LOW value to the specified pin.
- Syntax:

### digitalWrite(pin, value);

- Pin: Arduino pin number to set the value of
- Value: options are
  - **HIGH**, set pin to a high (5V) value
  - Low, set pin to a low (0V) value
- For most applications pinMode (pin, OUTPUT) function should be run on the desired pin before calling digitalWrite()
- More information:
  - https://www.arduino.cc/reference/en/language/functions/digital-io/digitalwrite/

# **Analog Signal Introduction**

- What is an analog signal?
  - An analog signal is a continuous, time varying signal. It can be any of an infinite number of values within its amplitude range.
  - Analog signals can be measured with digital electronics with the help of an Analog-to-Digital Converter (ADC).
  - Activity: Can you name a device that uses analog signals in your house?
- More Info:
  - https://en.wikipedia.org/wiki/Analog\_signal
  - https://www.elprocus.com/differences-betweenanalog-signal-and-digital-signal/

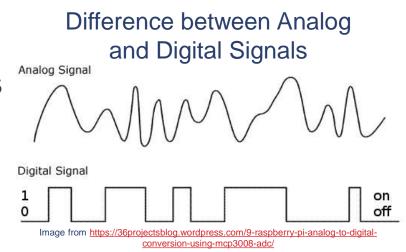

# **ADC (Analog to Digital Converter) introduction**

#### ADC Math

- $10 \text{ bits} = 2^10 = 1024 \text{ steps}$ 
  - Counting starts at 0, 0 1023
- When measuring 0 5V, divide 5 / 1023
  - Each step or value = 0.004887
  - ADC value of 100 = 0.4887V

### Common ADC Types

- 8 bits =  $2^8 = 256$
- $10 \text{ bits} = 2^10 = 1024$
- 12 bits =  $2^12 = 4096$
- Comparison of 2, 3 and 4 bit ADCs
  - Analog Signal
  - 2 Bit
  - 3 Bit
  - 4 Bit

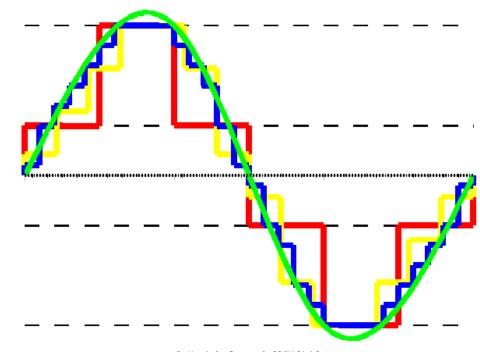

By Hyacinth - Own work, CC BY-SA 4.0, https://commons.wikimedia.org/w/index.php?curid=34641795

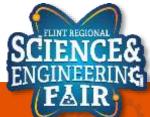

### analogRead() Function

- Exercise (use the Arduino's 10 bit ADC)
  - What is the ADC value for an Vinput of: (Vref = 5V)
    - 0V
    - 5V
    - 1V

- What is the voltage for an ADC reading of:
  - 0
  - 1023
  - 100
  - Formula = 5V \* (ADC # / 1023)
- More information:
  - https://www.arduino.cc/reference/en/language/functions/analog-io/analog

$$ADC_{value} = V_{in} \frac{\left(2^{bits} - 1\right)}{V_{ref}}$$

$$V_{in} = V_{ref} \frac{ADC_{value}}{(2^{bits} - 1)}$$

### analogRead() Function

### potValue = analogRead(potPin);

- Reads the analog value from potPin analog input.
- The analogRead function reads the value from a specified analog pin using its built in ADC.
- The Arduino Uno and derivates have a 10bit ADC that returns a value between 0 to 1023.
- Syntax:

### analogRead(pin);

- Pin: Arduino pin number to read.
- Returns an int between 0 and 1023.
- More information:
  - https://www.arduino.cc/reference/en/language/functions/analog-io/analogread/

# Recap

- Digital Values can be either \_\_\_\_\_ or \_\_\_\_
- Our Arduino Unos have a 10 bit ADC, the output ranges from \_\_\_ to \_\_\_\_
- Arduino Commands
  - Read a digital input on a pin: \_\_\_\_\_
  - Command the digital output to a pin: \_\_\_\_\_
  - Read an analog signal on a pin: \_\_\_\_\_

## Recap

- 5V in: digitalRead(), Arduino will read \_\_\_\_\_
- 0V in: digitalRead(), Arduino will read \_\_\_\_\_
- 5V in: analogRead(), Arduino will read:
- 0V in: analogRead(), Arduino will read:
- 1V in: analogRead(), Arduino will read:

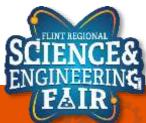

# Lesson 1: Blink

Blinking an LED

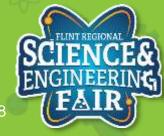

### **LED Introduction**

#### **Lesson 1: Blink**

- What is an LED?
  - A LED, or Light Emitting Diode, is an electronic device that produces light when a current is passed from its Anode (positive terminal) to its Cathode (negative terminal). They are commonly used for indication and lighting.
- Where are LEDs used?
  - LEDs are used in many devices, from light bulbs, computers, road signs, cell phones, clocks, industrial equipment, home appliances and much, much more.
  - Activity: find a device not listed above that uses an LED.

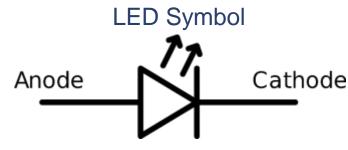

CC BY-SA 3.0, https://commons.wikimedia.org/w/index.php?curid=755036

Drawing of a 5 mm round (the "normal" type) LED

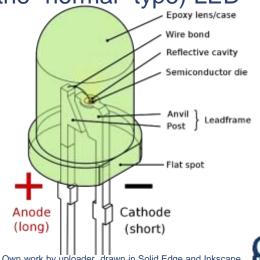

By Inductiveload - Own work by uploader, drawn in Solid Edge and Inkscape Public Domain, <a href="https://commons.wikimedia.org/w/index.php?curid=6431789">https://commons.wikimedia.org/w/index.php?curid=6431789</a>

## LED Introduction (cont.)

#### **Lesson 1: Blink**

- How do I use an LED?
  - LEDs are current driven light sources, therefore we must limit the current flowing through them. We normally do this with a resistor.
    - *I* is the current flowing through the circuit
    - *V* is the voltage source
    - R is the resistor, used to limit current through the LED
    - Note the direction of the current flow through the LED, from the Anode to the Cathode. Like all diodes, LEDs only allow current flow in one direction.
  - In our application, the 5V microcontroller on our Grove Board will provide the voltage to the LED connected to D4.
    - The resistor has already been included to limit the current.

#### More Info:

- https://en.wikipedia.org/wiki/Light-emitting\_diode
- https://www.allaboutcircuits.com/textbook/semiconductors/ch pt-3/special-purpose-diodes/#Light-emitting%20diodes
- https://www.allaboutcircuits.com/tools/led-resistor-calculator/

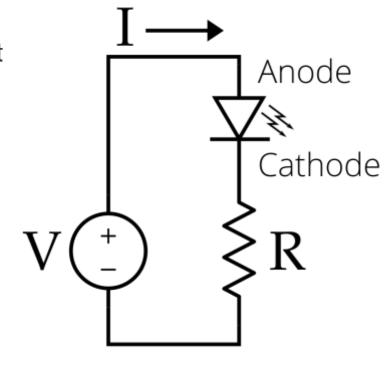

CC BY-SA 2.5, https://commons.wikimedia.org/w/index.php?curid=866109

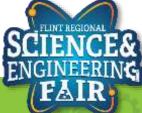

# **Combining Digital Signals with LEDs**

Lesson 1: Blink

- We can use the MCU on our Arduino to create a digital signal to control the LED.
  - Outputting a HIGH signal can turn the LED ON, and
  - Outputting a LOW signal turns the LED OFF.
- What hardware will we need for this Lesson?
  - Grove LED Module on pin D4
  - Seeeduino Lotus (Arduino Uno compatible board)

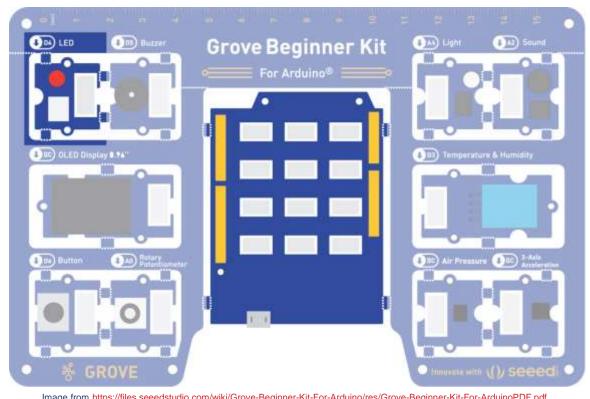

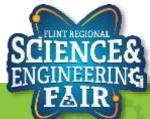

# **Start and Setup the Arduino IDE**

Lesson 1: Blink

### 1. Open the **Arduino IDE**

a. Note: if Windows Firewall asks for an exception for Java SE Binary, allow on both Public and Private Networks (not secure, but this is a datalogging and sensors class, not a security class)

### 2. Select Arduino Uno Board

a. Tools → Board:... → Arduino Uno

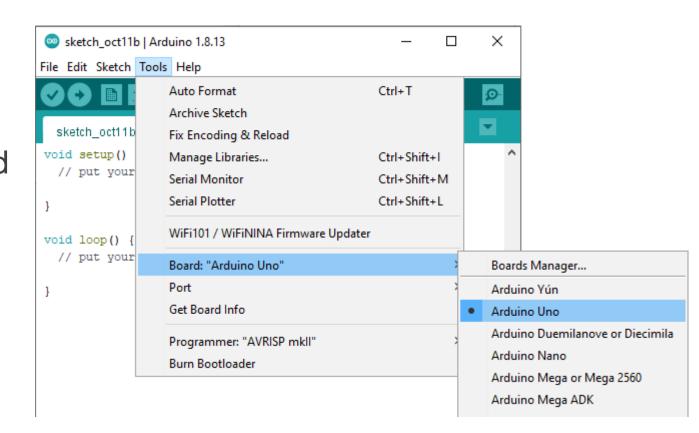

# Start and Setup the Arduino IDE

#### **Lesson 1: Blink**

- 3. Connect your Arduino to your computer with the USB cable.
- 4. Find your COM Port
  - a. Reference the Orientation documentation for how to do this for your particular operating system.
- 5. Select your **COM Port** 
  - a. Tools  $\rightarrow$  Port:...  $\rightarrow$  COMx
    - I. "COMx" is the COM Port you identified in the previous step. In this example it was COM5. Your COM Port may be different.

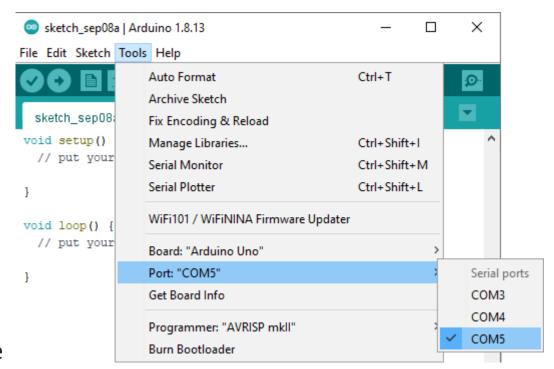

## **Open and Upload Sketch**

**Lesson 1: Blink** 

- 6. Open Blink Sketch
  - a. File → Sketchbook → CrashCourse\_Jan → L1\_Blink

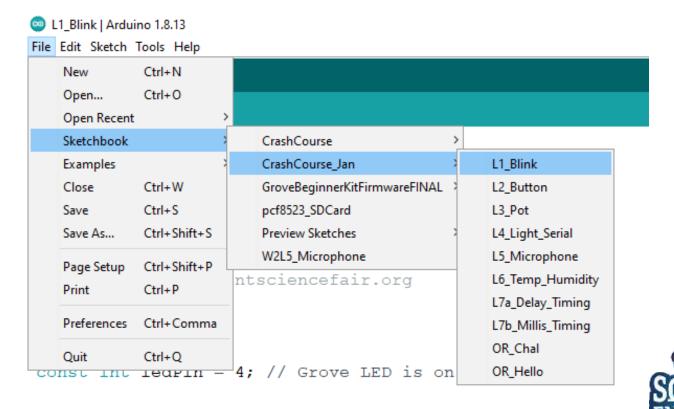

# **Open and Upload Sketch**

#### **Lesson 1: Blink**

6. Verify the sketch by clicking the Verify Button.

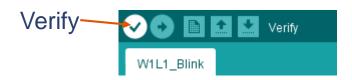

- a. The sketch should compile with no errors.
- 7. Upload the sketch to your Arduino by clicking the Upload Button.

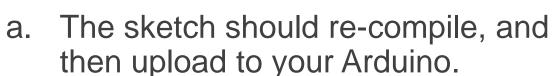

8. Watch as the LED blinks about once every two seconds.

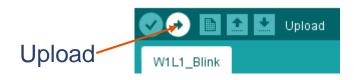

### **Arduino Create Lesson 1: Blink**

- 1. Select Board: Arduino Uno
- 2. Select Device Port
- 3. Click on Compile & Upload

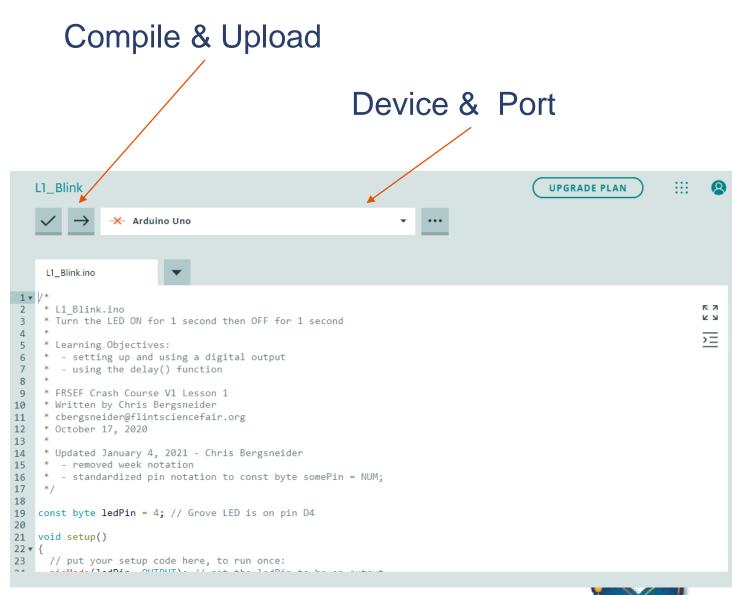

# **Code Analysis - Comments**

## Lesson 1: Blink

- Text that the compiler ignores.
  - Used to document your code so it is easier to understand for yourself or others
  - and comment out lines of code so that the compiler ignores them without deleting them
- Syntax (two methods):
  - /\* your comment here \*/
    - Everything between the opening identifier and closing identifier is commented, even across new lines.
  - // your comment here
    - Everything after the start identifier is a comment until a new line is reached
- More information:
  - https://www.arduino.cc/reference/en/language/struct ure/further-syntax/blockcomment/
  - https://www.arduino.cc/reference/en/language/struct ure/further-syntax/singlelinecomment/

```
/*
 * This is a block comment
* it can span multiple lines
 */
// This is a single line comment
```

Example with two different types of comments in **bold**.

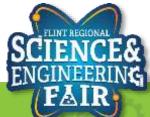

# **Code Analysis – Setup Function**

## Lesson 1: Blink

- The setup () function is called when a sketch starts.
- Use it to initialize variables, pin modes, start using libraries, etc.
- The setup () function will only run once, after each powerup or reset of the Arduino board.
- Syntax:

```
void setup()
{
}
```

- More information:
  - https://www.arduino.cc/reference/en/language/structure/sketch/setup/

```
void setup()
{
    // put your setup code here
    // to run once:
}
```

**Example Setup Function** 

# **Code Analysis – Loop Function**

#### **Lesson 1: Blink**

- The loop () runs after the setup () function.
- It then repeats continuously until the Arduino looses power or is reset.
- It is where the main portion of your code goes.
- Use it to allow you board to continuously control your Arduino.
- Syntax:

```
void loop()
{
}
```

- More information:
  - https://www.arduino.cc/reference/en/language/structure/ sketch/loop/

```
void loop()
{
    // put your main code here
    // to run repeatedly:
}
```

**Example Loop Function** 

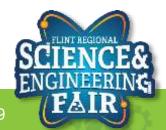

# **Code Analysis – Variable**

**Lesson 1: Blink** 

What is a variable?

 A variable is a way of naming and storing a value for later use by the program, such as data from a sensor or an intermediate value used in a calculation.

What are the different types of variables?

- More information:
  - https://www.arduino.cc/reference/en#datatypes

| Variable<br>Data Type                             | Range                                |
|---------------------------------------------------|--------------------------------------|
| bool                                              | 0 or 1                               |
| byte                                              | Integers from 0 to 255               |
| char                                              | Characters, ex 'a', '1', '+', or 'H' |
| double                                            | floating point ex. 1.234 or 56.78    |
| int                                               | Integers from -32,768 to 32,767      |
| unsigned int                                      | Integers from 0 to 65,535            |
| More types available in the more information link |                                      |

10/23/2021 FlintScienceFair.org 40

# **Code Analysis – Variable Declaration**

**Lesson 1: Blink** 

- · Before a variable can be used it must be declared.
- To declare a variable, its type and name must be defined.
- You may optionally initialize its value or apply a qualifier.

  REQUIRED
  REQUIRED
- Syntax:

  Name Definition

  Punctuator

  qualifier type name = value;

  OPTIONAL REQUIRED OPTIONAL

**Type** Definition

const int ledPin = 4;

Example variable declaration with constant qualifier and value initialization.

byte state;

Example variable declaration.

More information:

Qualifier

https://www.arduino.cc/en/Reference/VariableDeclaration

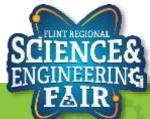

**Value** Initializer

# **Code Analysis – Pin Definition**

## **Lesson 1: Blink**

 We first define which pin the LED is driven by. In our case it is prewired to pin D4.

```
const int ledPin = 4; // Grove LED is on pin D4
```

- We defined it with the **const** qualifier which tells the compiler that that variable cannot change.
- Pin D4 is electrically connected to many points on the Seeeduino Lotus (circled). You can use these points later when you need to break out the modules or other Arduino compatible shields.
- More information:
  - https://wiki.seeedstudio.com/Seeeduino\_Lotus/

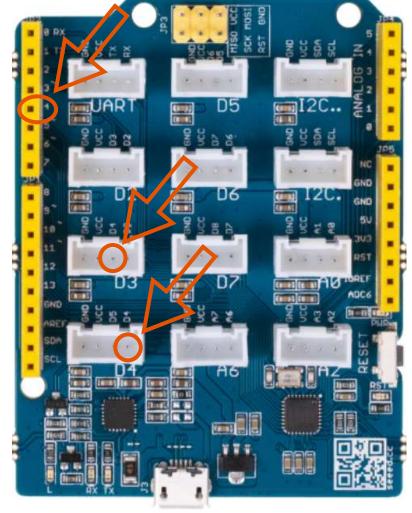

Image from https://www.seeedstudio.com/Grove-Beginner-Kit-for-Arduino-p-4549.html

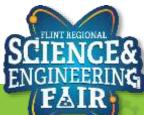

# **Code Analysis – pinMode Function**

**Lesson 1: Blink** 

## pinMode(ledPin, OUTPUT);

- Configures the ledPin as an output.
- The pinMode function configures the specified pin to behave either as an input or an output.
- Syntax:

## pinMode(pin, mode);

- Pin: Arduino pin number to set the mode of
- Mode: options are
  - INPUT, set pin as an input
  - **OUTPUT**, set pin as an output
  - INPUT\_PULLUP, set pin as an input and enable a weak internal pullup resistor.
- More information:
  - https://www.arduino.cc/reference/en/language/functions/digital-io/pinmode/

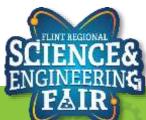

# **Code Analysis – delay Function**

**Lesson 1: Blink** 

## delay(1000);

- Wait for 1 second.
- Pauses the program for the amount of time (in milliseconds) specified as parameter.
- There are 1000 milliseconds in a second.
- Syntax:

## delay(ms);

- ms: number of milliseconds (ms) to pause.
  - Data type is unsigned long with a range of 0 to 4,294,967,295ms (about 49.7 days)
- Warning the delay function blocks most other activity of the Arduino. This
  means no other sensor readings, math functions, communications\* and pin
  manipulation\* can happen during the delay. It is recommended to only use delay
  for short pauses or simple sketches.
- More information:
  - https://www.arduino.cc/reference/en/language/functions/time/delay/ Interrupts and functions using interrupts still work

## **Blink Activities**

## **Lesson 1: Blink**

- Activity 1
  - Change the blink rate to 2Hz (2 blinks per second).
- Activity 2
  - Change the Pin to use the LED\_BUILTIN keyword. Watch the results on your board.
- Activity 3 (Bonus / Homework)
  - Alternate LEDs that blink.
- Activity 4 (Bonus / Homework)
  - Toggle the LED of your choice, without explicitly defining the state of the LED with HIGH or LOW. (This will require knowledge from Lesson 2)

## Recap

- How many times does the Setup Function run?
- How many times does the Loop Function run?
- If I wanted to pause the program by 2.5 seconds, what would I do?

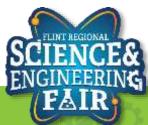

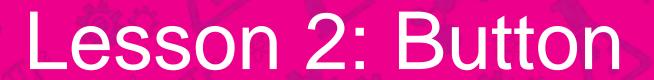

Use a pushbutton to change the state of the LED

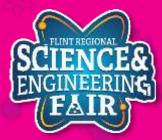

## **Pushbutton Introduction**

## **Lesson 2: Button**

- What is a pushbutton?
  - A pushbutton is a momentary type of switch used as an input to an electrical system. When closed it allows an electrical current to flow through it. When open it prevents electrical current flow through it.
- Where are pushbuttons used?
  - Pushbuttons are used in many devices, from keyboards, cell phones, alarm clocks, industrial equipment, home appliances and much, much more.
  - Activity: find a device not listed above that uses a pushbutton.

## Pushbutton Symbol

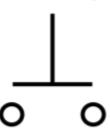

By Michel Bakni - Derived from files [1] and [2].(in English) (1993) 315-1975 - IEEE Standard American National Standard Canadian Standard Graphic Symbols for Electrical and Electronics Diagrams (Including Reference Designation Letters), IEEE, p. 59 DOI: 10.1109/IEEESTD.1993.93397. ISBN: 0738109479., CC BY-SA 4.0, https://commons.wikimedia.org/w/index.php?curid-94264073

#### **Example Pushbutton**

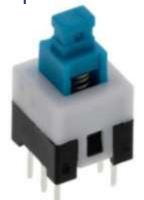

Image from https://www.digikey.com/en/products/detail/ e-switch/TL2230EEF140/4029358

## **Pushbutton Introduction**

## **Lesson 2: Button**

- How do I use a pushbutton?
  - Follow the connection diagram to the right.
    - Grove Beginner's Kit has already done this for you.
  - We then read the state of the input using the digitalRead function.

#### **Example Pushbutton Connection**

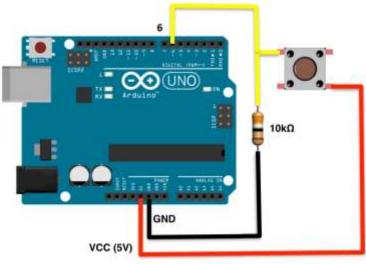

Modified from https://sites.google.com/site/ardunitydoc/getting-started/run-examples/push-button

- More Info:
  - https://www.allaboutcircuits.com/textbook/digital/chpt-4/switchtypes/
  - https://en.wikipedia.org/wiki/Push-button

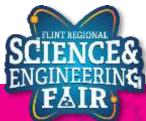

## **Pushbutton Introduction**

## **Lesson 2: Button**

- What happens if the circuit isn't completed?
  - If the circuit is not completed (to GND or +5V), the input will "float"
  - To prevent the value from floating, we use a resistor to pull up or pull down the input.
    - 10K Ohm is a common pull up / down resistor value
    - **Pull Up** = Resistor to Vcc (+5V)
    - Pull Down = Resistor to GND

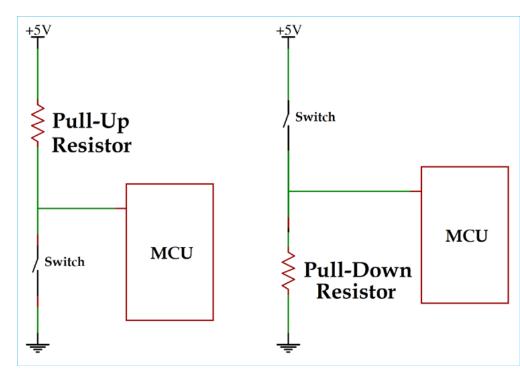

# **Pullup and Pulldown Resistors**

#### **Lesson 2: Button**

- To prevent the value from floating, we use a resistor to pull up or pull down the input.
  - 10K Ohm is a common pull up / down resistor value
  - **Pull Up** = Resistor to Vcc (+5V)
  - Pull Down = Resistor to GND

## More Info:

https://learn.sparkfun.com/tutorials/pull-up-resistors/all

#### **Example Pushbutton Connection**

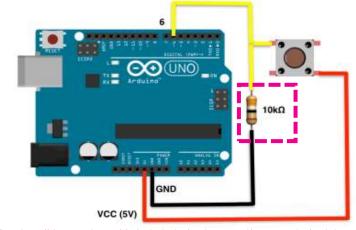

Modified from <a href="https://sites.google.com/site/ardunitydoc/getting-started/run-examples/push-button">https://sites.google.com/site/ardunitydoc/getting-started/run-examples/push-button</a>

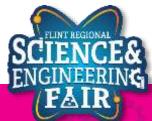

## **Lesson 2 Hardware**

## **Lesson 2: Button**

- We can use the MCU on our Arduino to receive a digital reading of the state of a pushbutton.
  - Receiving a HIGH signal means the button is pressed.
  - Receiving a LOW signal means the button is released.
- What hardware will we need for this Lesson?
  - Grove LED Module on pin D4
  - Grove Button Module on pin D6
  - Seeeduino Lotus (Arduino Uno compatible board)

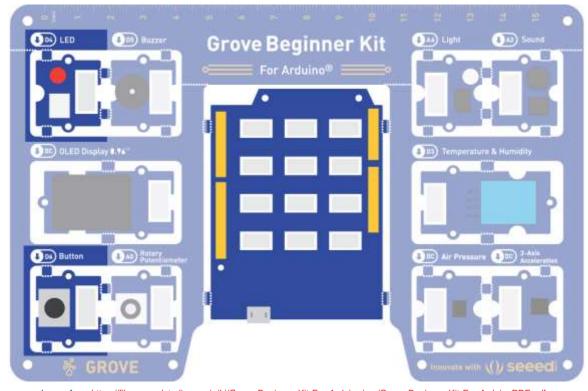

Image from https://files.seeedstudio.com/wiki/Grove-Beginner-Kit-For-Arduino/res/Grove-Beginner-Kit-For-ArduinoPDF.pc

# **Open and Upload Sketch**

**Lesson 2: Button** 

- 1. Open Button Sketch
  - a. File → Sketchbook → CrashCourse\_Jan → L2\_Button
- 2. Verify the sketch by clicking the Verify Button.
  - a. The sketch should compile with no errors.
- 3. Upload the sketch to your Arduino by clicking the Upload Button.
  - a. The sketch should re-compile, and then upload to your Arduino.
- 4. Watch the LED as you press the button.

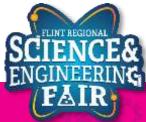

# **Code Analysis – pinMode Function**

**Lesson 2: Button** 

## pinMode(buttonPin, INPUT);

- Configures the buttonPin as an input.
- The pinMode function configures the specified pin to behave either as an input or an output.
- Syntax:

## pinMode(pin, mode);

- Pin: Arduino pin number to set the mode of
- Mode: options are
  - INPUT, set pin as an input
  - **OUTPUT**, set pin as an output
  - INPUT PULLUP, set pin as an input and enable a weak internal pullup resistor.
- More information:
  - https://www.arduino.cc/reference/en/language/functions/digital-io/pinmode/

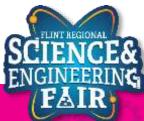

# Code Analysis – Variable Assignment

**Lesson 2: Button** 

## buttonValue = digitalRead(buttonPin);

- Assigns the state of read buttonPin to buttonValue.
- The assignment operator (=) puts whatever is on the right side of the equal sign into the variable on the left side.
- Syntax:

## variable = value;

- Variable: stores the value of the statement on the right side of the equals sign.
- Value: statement, function or equation whose value is to be stored in variable.
- More information:
  - https://www.arduino.cc/en/Reference/VariableDeclaration

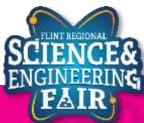

# **Code Analysis – if...else if...else Conditionals**

#### **Lesson 2: Button**

- The if statement checks a condition and executes the proceeding statement(s) if the condition is TRUE.
- The else statement executes if the previous if conditional evaluated as FALSE. The else statement is optional.
- The else if statement combines the else statement with the if statement. The else if statement is optional.
- Syntax:

```
if(condition1)
{
    // do this
}
else if(condition2) // OPTIONAL
{
    // do that
}
else // OPTIONAL
{
    // do something else
}
```

- conditionx must evaluate to TRUE (not 0) or FALSE (0)
- More information:
  - https://www.arduino.cc/reference/en/language/structure/control-structure/if/
  - https://www.arduino.cc/reference/en/language/structure/control-structure/else/

```
if (buttonValue == HIGH)
{
    digitalWrite(ledPin, HIGH);
}
else
{
    digitalWrite(ledPin, LOW);
}
```

Example of an if...else conditional

## **Button Activities**

## **Lesson 2: Button**

- Activity 1
  - Change the LED to turn OFF if the button is pressed and turn ON when the button is released.
- Activity 2 (Bonus / Homework)
  - Keep the same function as the original L2\_Button.ino sketch, without using a conditional statement.
- Activity 3 (Bonus / Homework)
  - Toggle the LED every time the button is pressed.

# Summary

Week 1

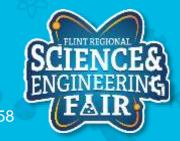

10/23/2021 FlintScienceFair.org

## **Next Week**

- Debug Sketch W1\_Debug
  - Figure out why the program is not compiling.
- Challenge Sketch W1\_Chal
  - Start with the sketch outline and write a program that:
    - Turns on the buzzer only when the button is pressed
    - Turns on the LED only when the button is not pressed
- Office Hours @ 7:00 PM Monday
  - Same Zoom call information
  - Will go through Debug and Challenge sketches

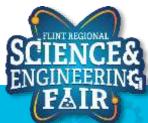

# Week 1 topics

- Arduino overview
- Arduino IDE
- Microcontrollers
- LEDs
- Buttons (switches)
- Potentiometers
- Digital Signals
- Analog Signals
- IDE setup (Board and \* pinMode () COM port selection)

- Sketch Verification and Upload
- // /\* \*/ Comments
- setup() and loop()
- Variables and data types
- Pin definitions
- digitalWrite()

- digitalRead()
- analogRead()
- delay()
- if() and else conditionals

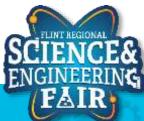